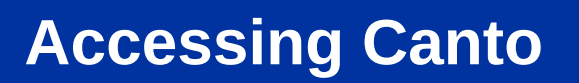

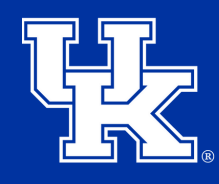

### 1. To access Canto go to **<https://ukcafe.canto.com/v/medialibrary/>**

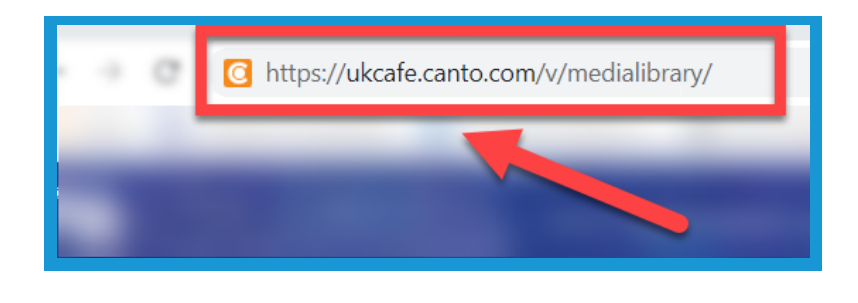

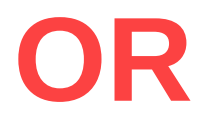

2a. Go to **[marketing.ca.uky.edu](https://marketing.ca.uky.edu/)**.

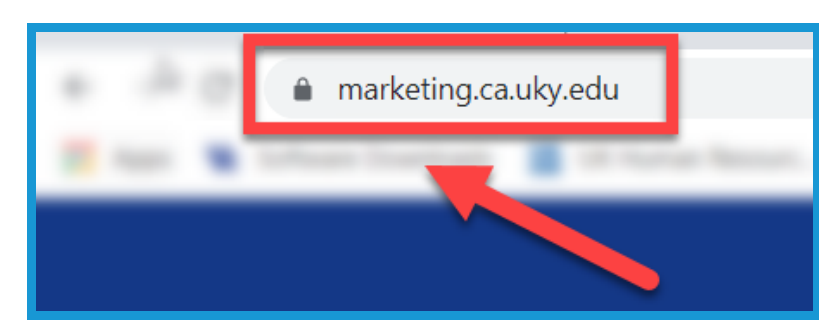

2b. Click the **login button** in the middle of the screen.

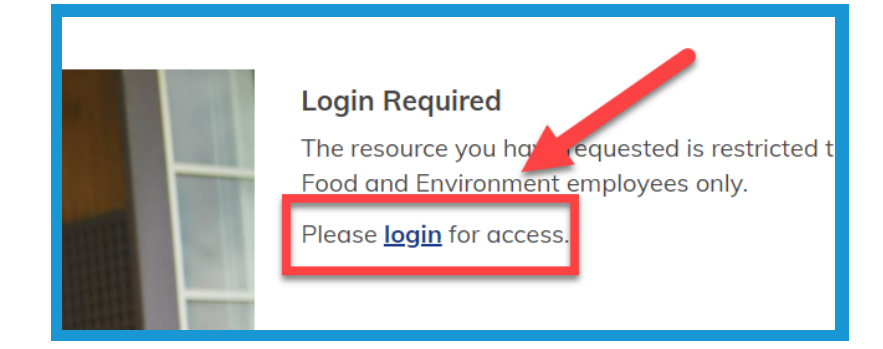

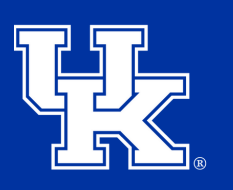

**University of Kentucky** College of Agriculture. Food and Environment **Cooperative Extension Service** 

2c. On the login screen enter **only your link blue ID** in the Username field **(1)**. **Do not** enter the "uky.edu" portion. Then enter your link blue password **(2)**. Finally, select the **Log in button (3)**.

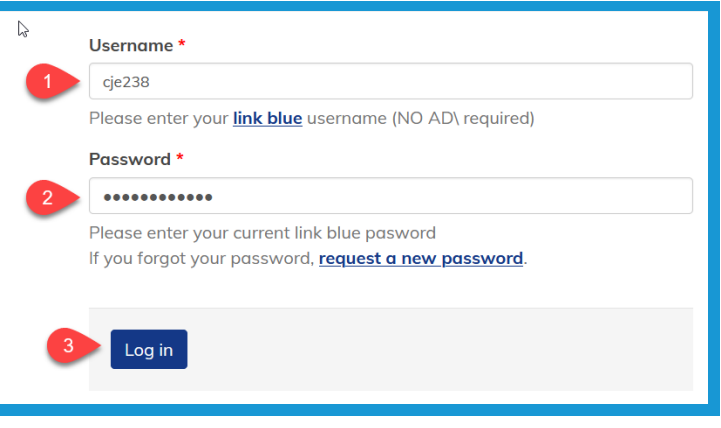

2d. Select **Digital Media Library** in the **Quick Links** section in the lower left corner of the page.

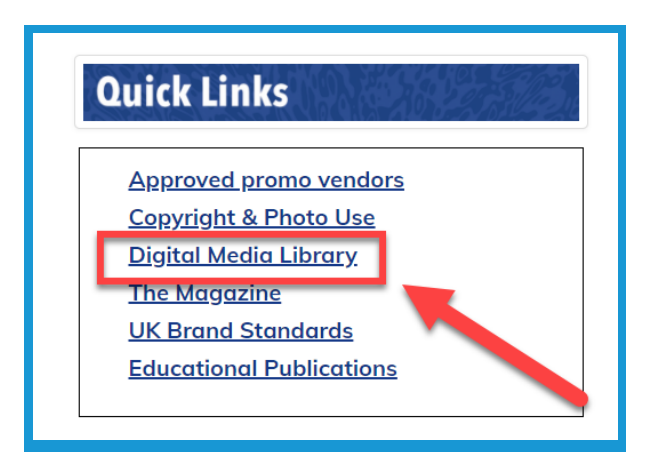

3. At the **bottom of the page** you will see buttons to access the **most recently loaded files** to the Canto library.

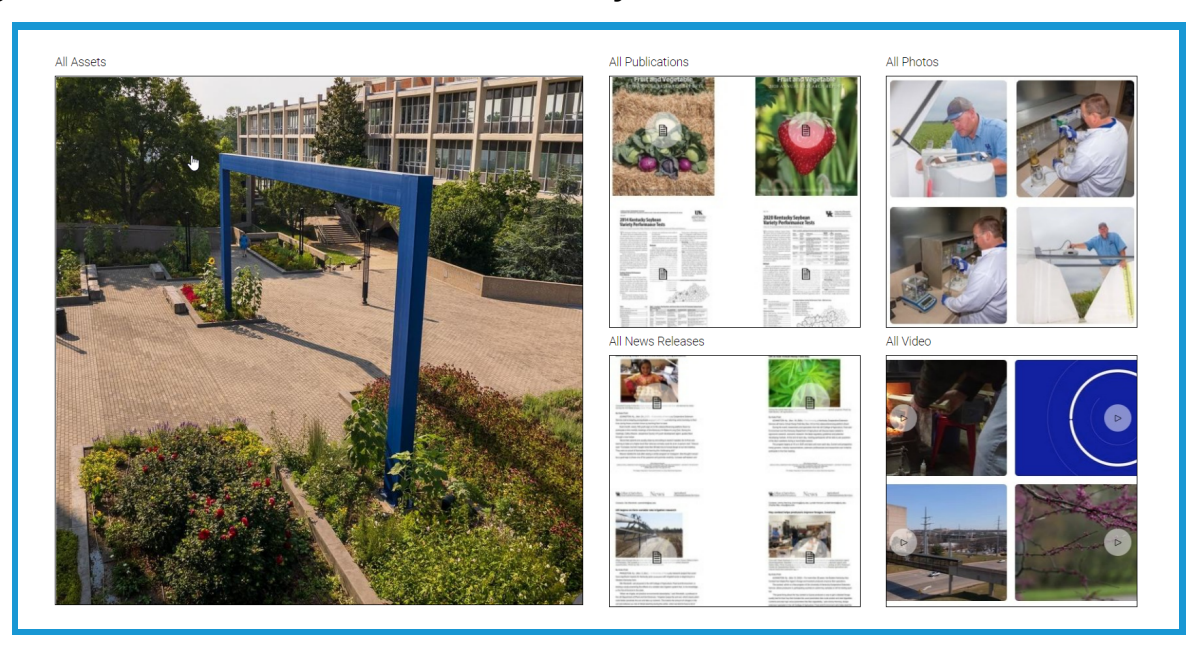

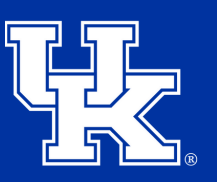

**University of Kentucky** College of Agriculture, Food and Environment **Cooperative Extension Service** 

4. Use the **search engine** in the middle of the screen by typing in the needed keywords.

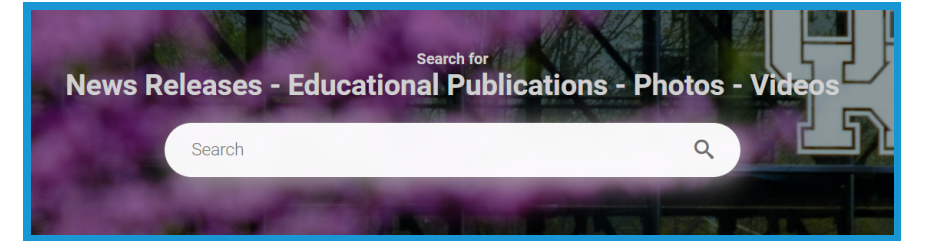

5. After using the search engine, click on one of the **category buttons** at the top of the screen to filter down the results.

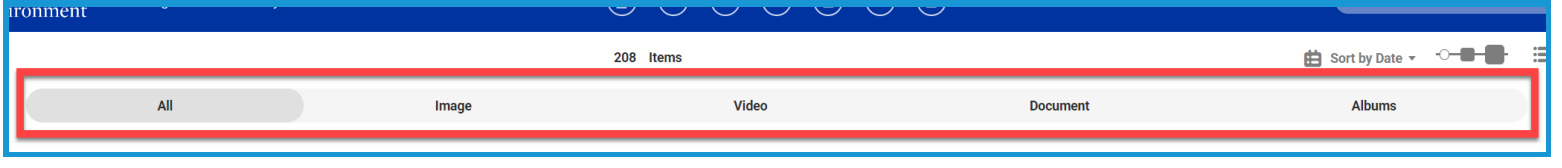

6. Click the **Sort By button (1)** in the upper right to sort the search results using one of three options **(2)**.

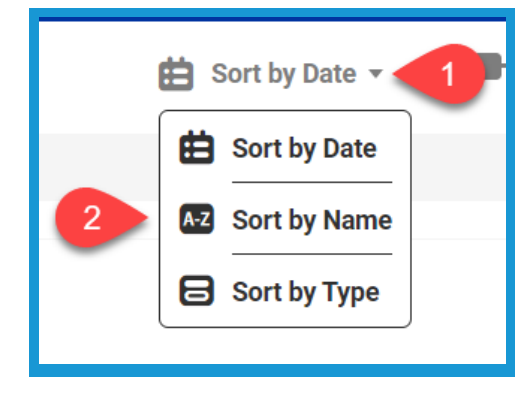

7. Select one the **Thumbnail buttons** to change the size of the preview images on the Search Screen.

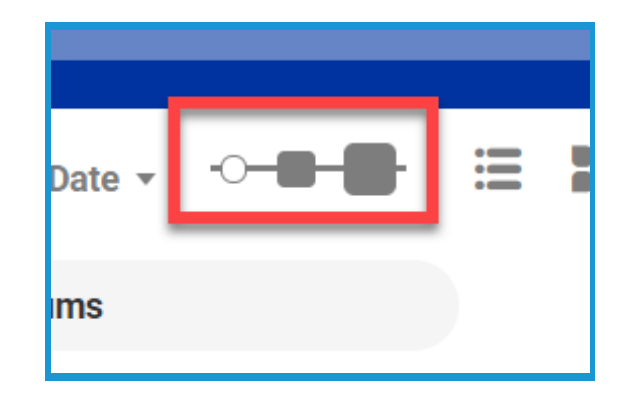

8. Select a **View Button** to change the layout of the search results.

9. Select the **Filter button** in the upper right to further drill down the results by accessing a variety of options.

10. Place your mouse over the needed file. Select the **Share Button (1)** to create a link that can be sent to others, or select the **Download button (2)** to save the file to your computer.

150825ac

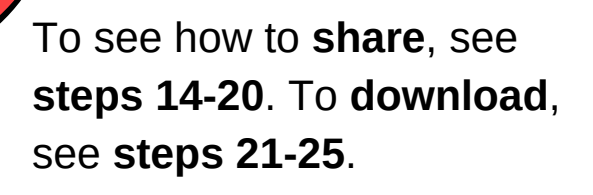

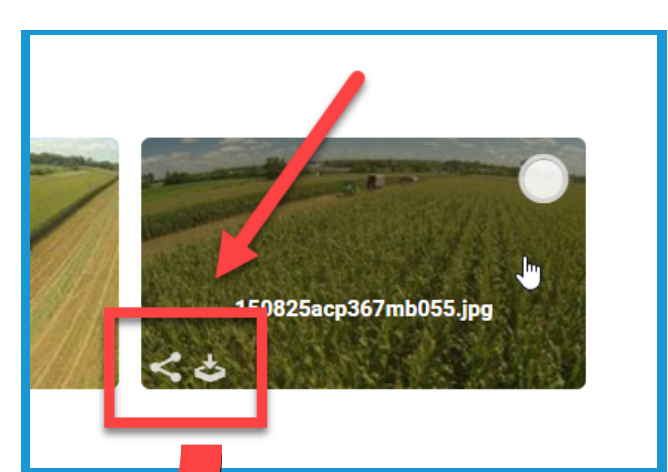

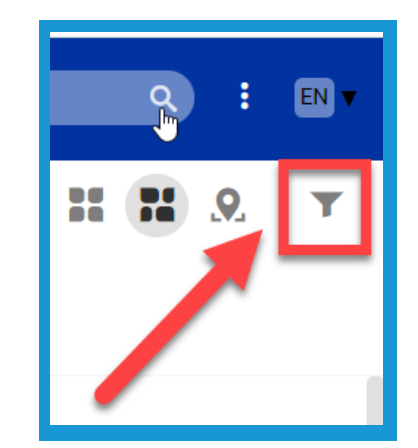

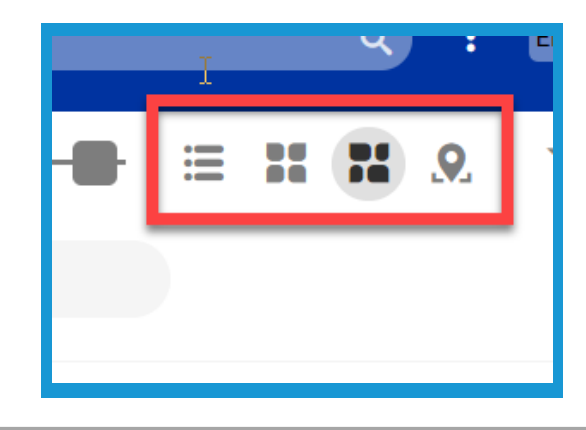

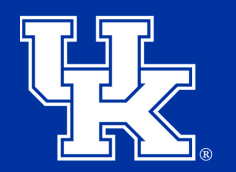

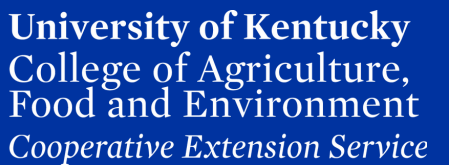

11. To select multiple files click the **radio buttons** in the upper right of each file.

12. The **Select All button** will be in the upper right corner of the screen.

13. If multiple files are selected, you can find the **Share (1)** or **Download (2)** buttons in the upper right. To see how to **share**, see **steps 14-20**. To **download**, see **steps 21-25**.

14. If **Share** is selected, click the **Share Link button** in the new window.

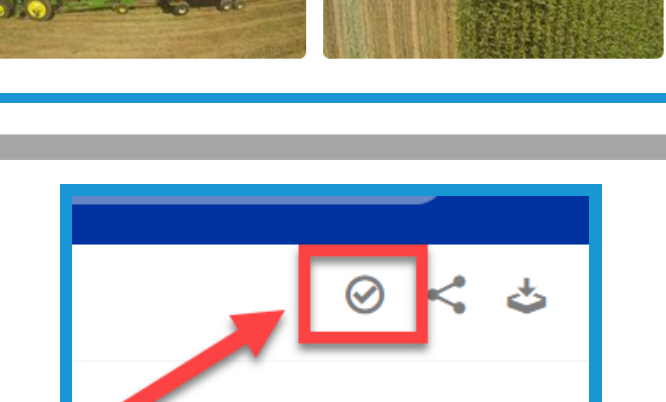

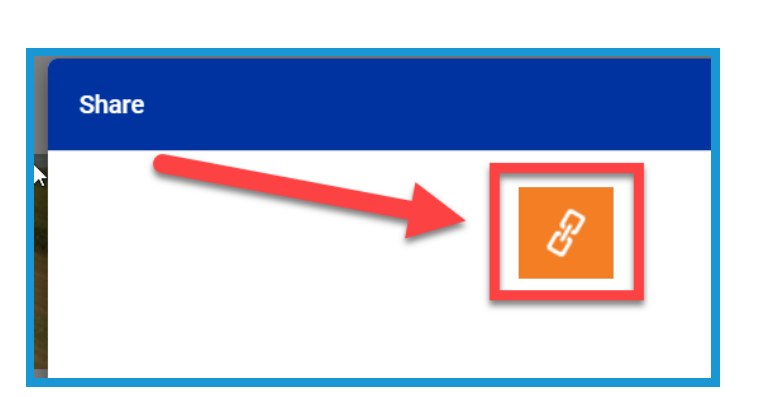

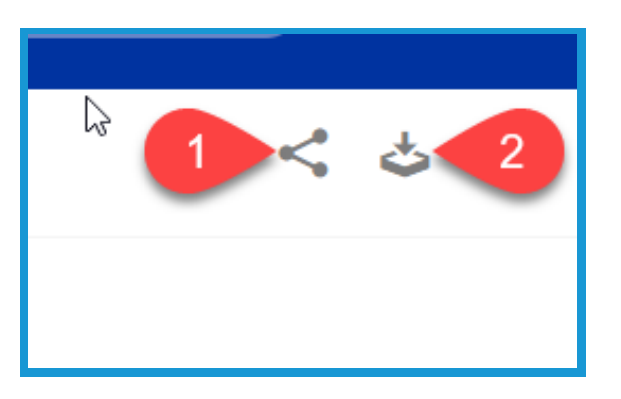

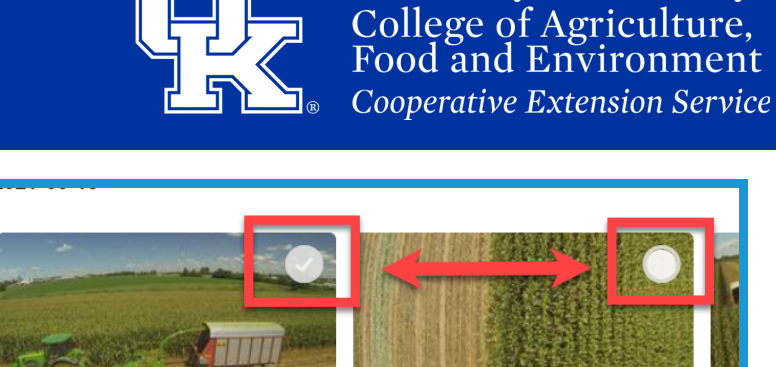

**University of Kentucky** 

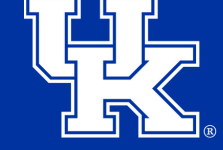

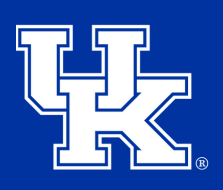

15. Enter the name of the **Shared File** you are creating in the **Name Field**.

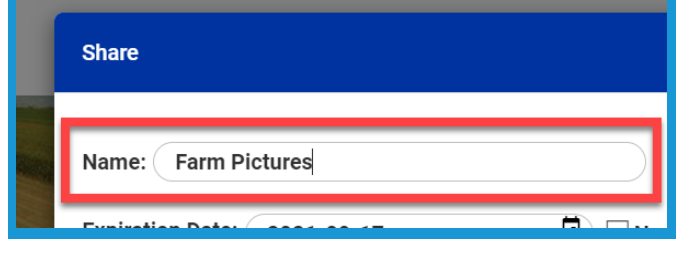

16. Select the **Calendar button (1)** in the Expiration Date field to set a time for the link to deactivate. Select **Never (2)** to keep the link open.

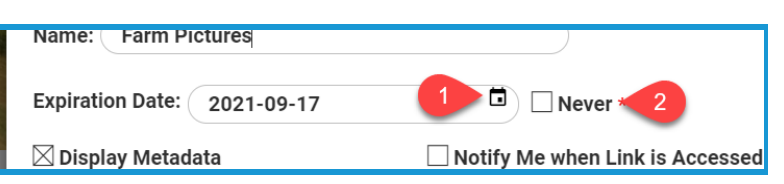

17. Check the **Enable Password** box to create a password the user will have to enter before accessing the shared files.

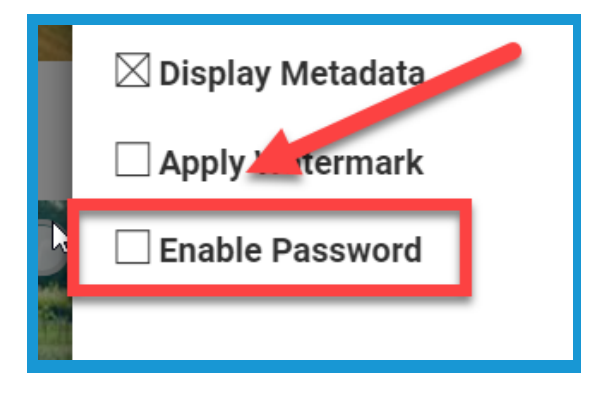

18. Check the Notify Me box to be alerted when the link is open.

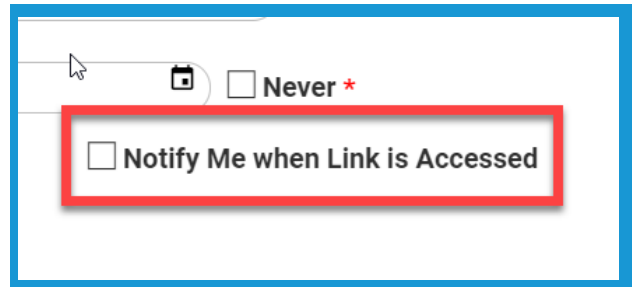

19. Select the **Create Link button** in the lower right.

20. Select the **Copy to clipboard button** to paste the link into the desired location.

21. When downloading, give the file a name in the provided field.

22. Select the **Apply button** in the lower right corner.

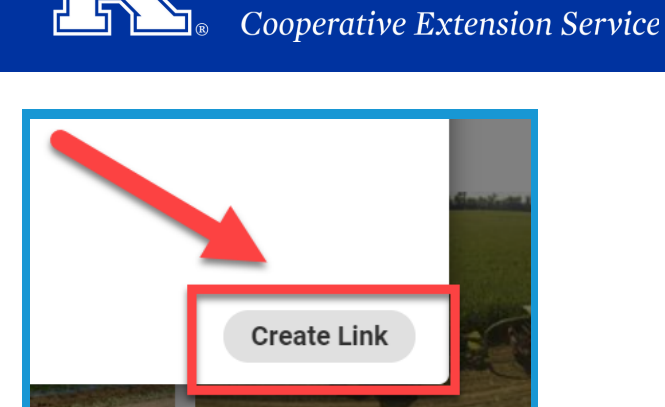

**University of Kentucky** College of Agriculture, Food and Environment

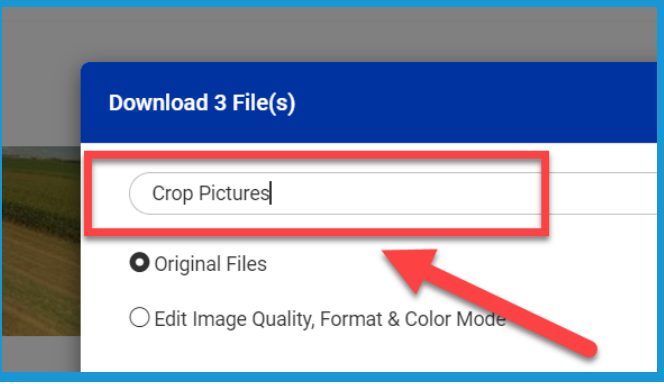

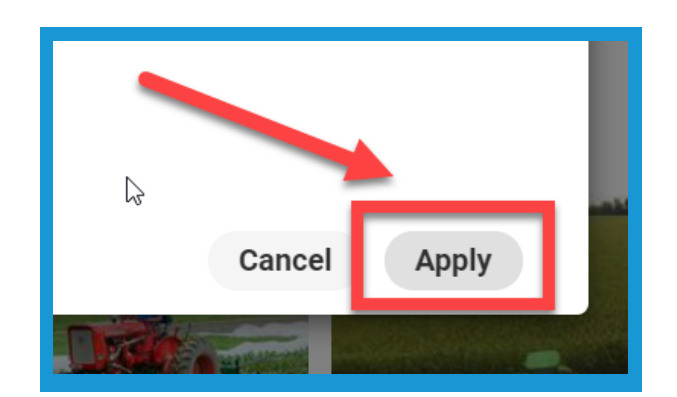

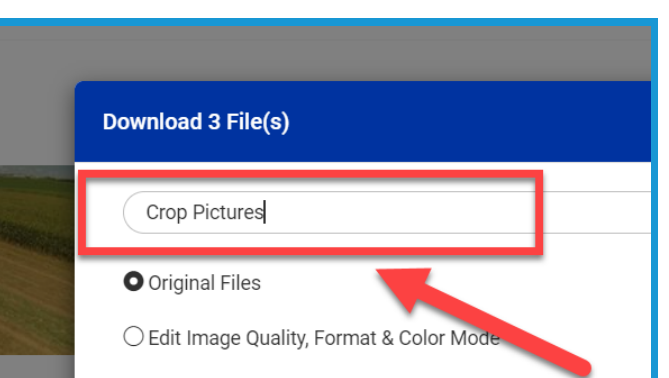

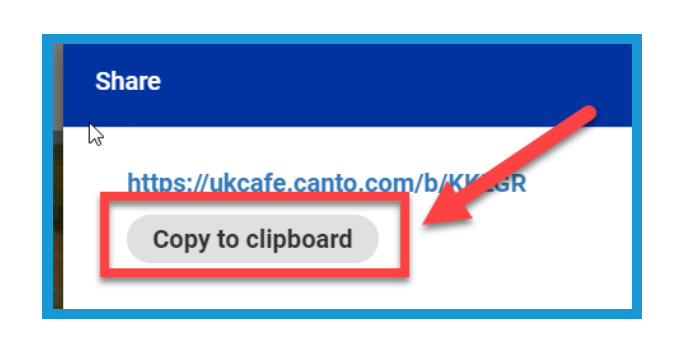

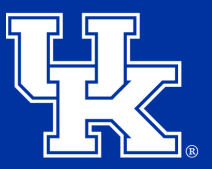

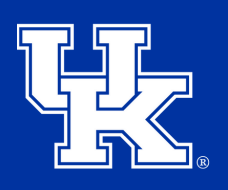

**University of Kentucky** College of Agriculture, Food and Environment Cooperative Extension Service

23. Save the file to the needed location.

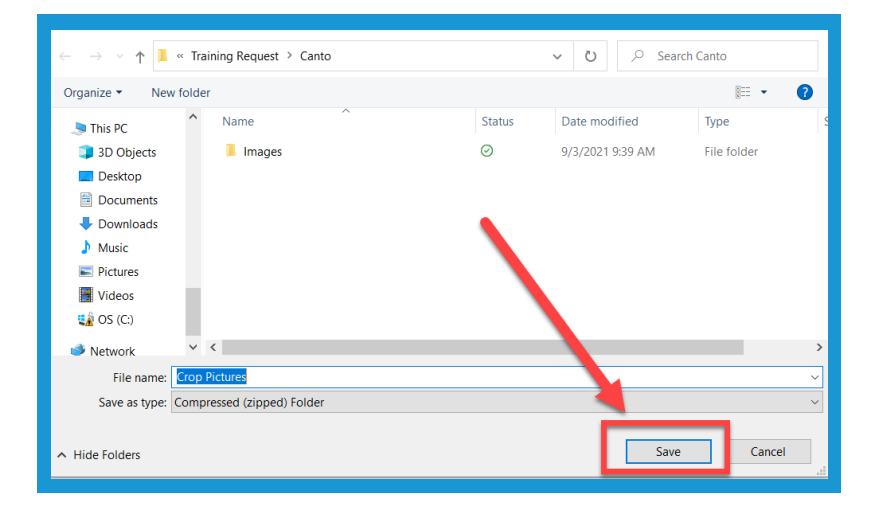

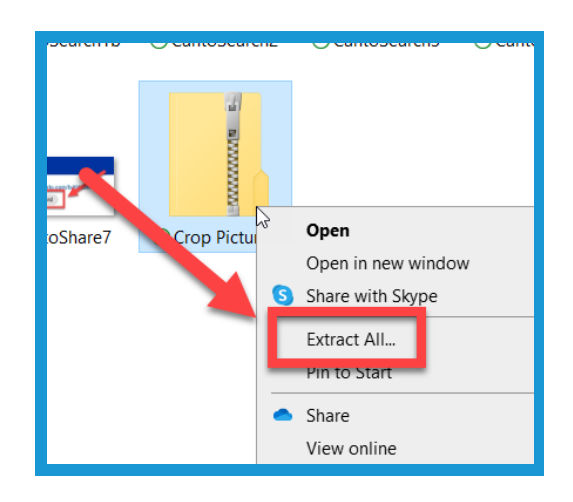

24. **Right click** on the downloaded file, and select **Extract All**.

#### 25. Choose the **location to place the extracted files (1)**.

The default location will be where you downloaded the original file. Then select **Extract (2)**.

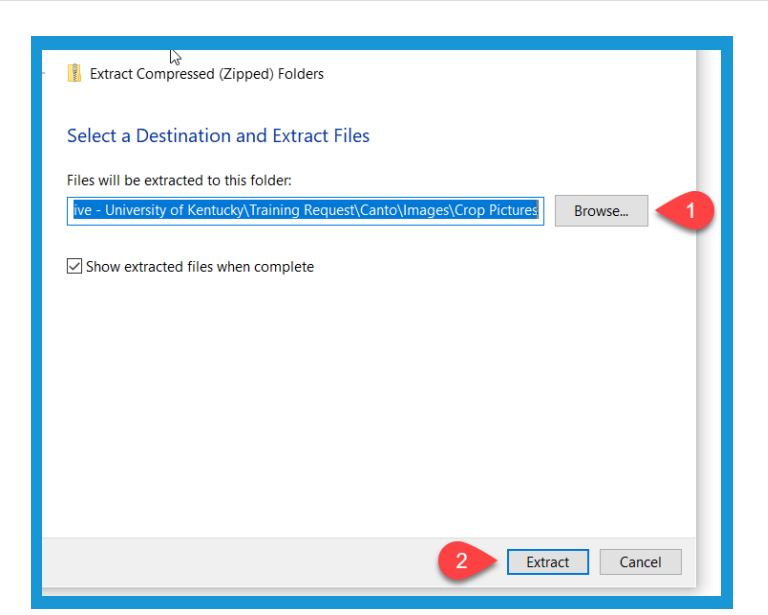